## 早期入会特典 会員マイページ専用アプリからの視聴方法

※アプリは必ず最新版にアップデートの上、e ラーニングをご視聴ください。 ※画像はサンプルです。実際の画面とは異なりますのでご注意ください。

- (1) 視聴申込をした翌日以降にアプリを起動してください。
- (2)画面下部の項目から「各メニュー」をタップします。

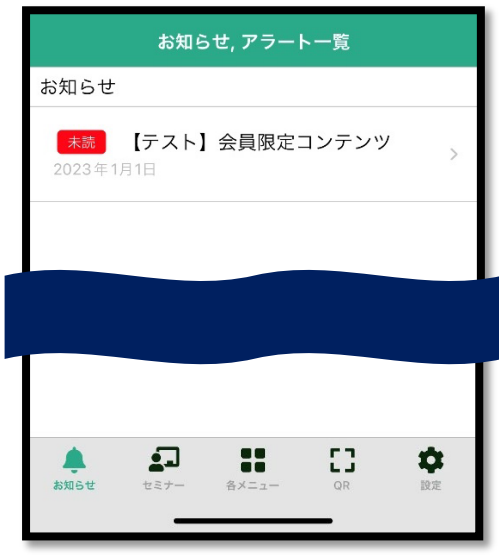

(3)「TOP へ戻る」をタップします。

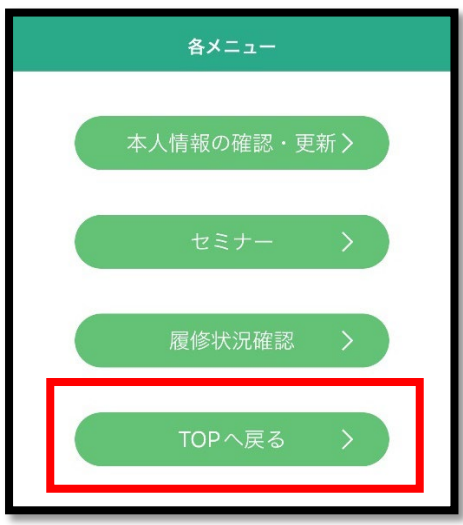

(4)TOP 画面右上の「MENU」をタップします。

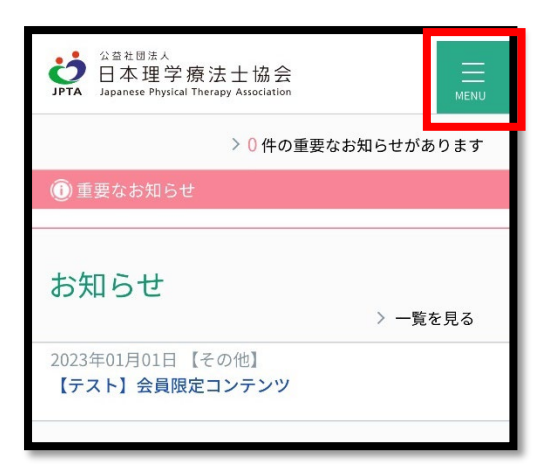

(5)「生涯学習管理」→「セミナー申込状況確認」をタップします。

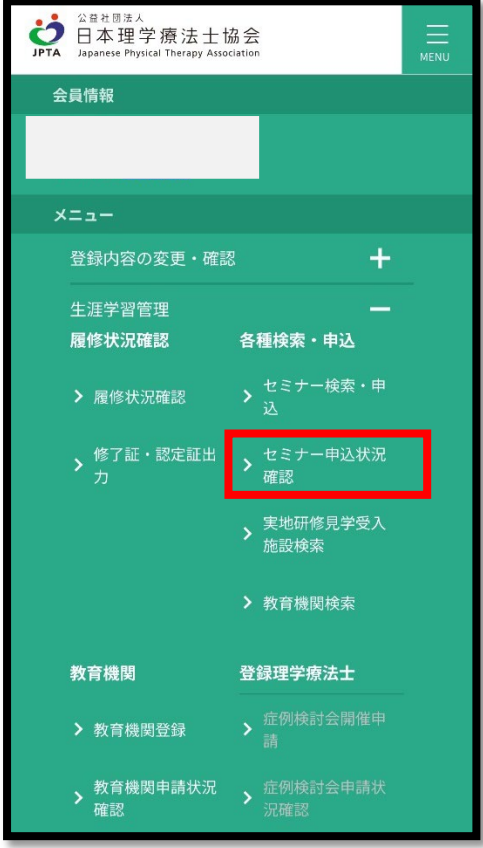

(6)「2023 年度早期入会特典」の「詳細」をタップします。

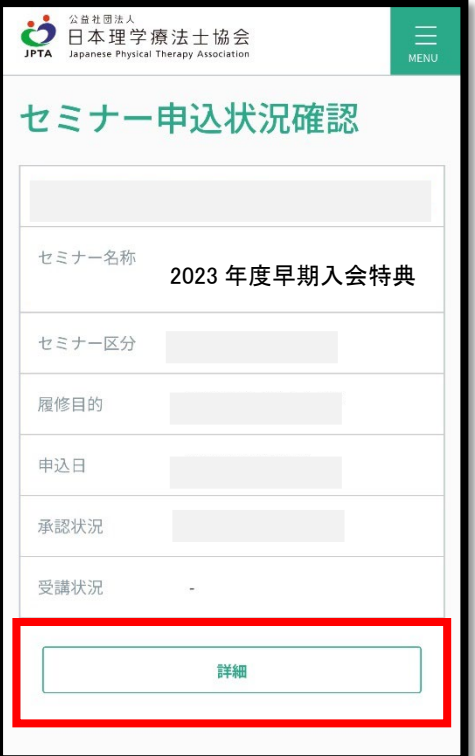

(7)画面上に表示された緑色の「e ラーニング」ボタンをタップします。

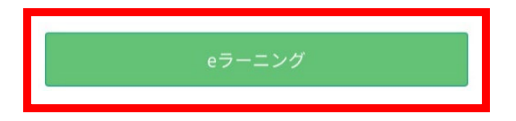

(8)入会特典の説明と動画一覧に遷移しますので、視聴したい動画をタップしてください。